<span id="page-0-0"></span>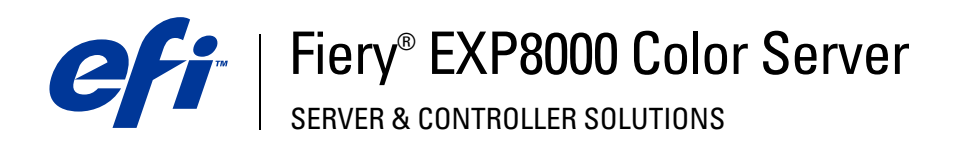

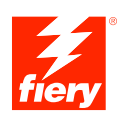

# **Druckoptionen**

© 2005 Electronics for Imaging, Inc. Die in dieser Veröffentlichung enthaltenen Informationen werden durch den Inhalt des Dokuments *Rechtliche Hinweise* für dieses Produkt abgedeckt.

45049633 03. August 2005

### **INHALT 3**

## **INHALT**

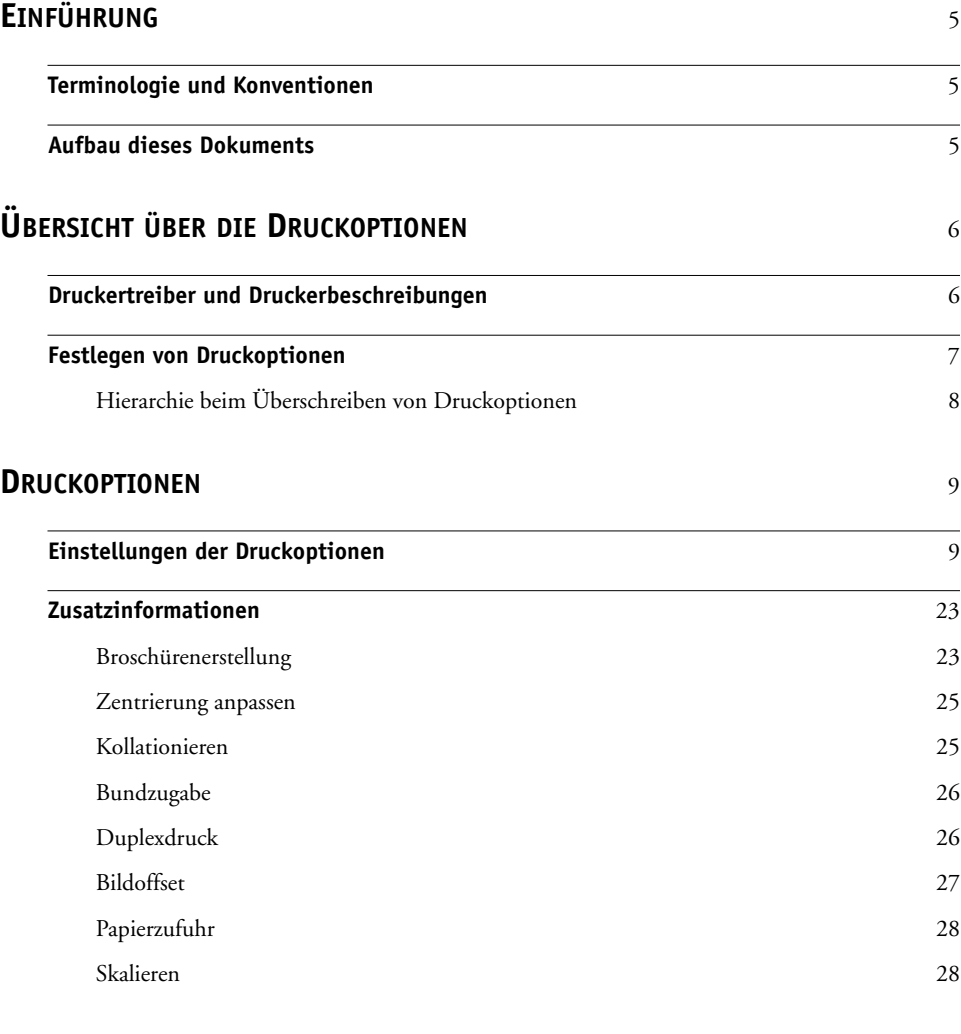

## <span id="page-4-3"></span><span id="page-4-0"></span>**EINFÜHRUNG**

In diesem Dokument werden die Druckoptionen des Fiery EXP8000 beschrieben. Zusätzlich zur eigentlichen Funktionsbeschreibung erhalten Sie Hinweise zu den Anforderungen und Beschränkungen, die für die jeweilige Druckoption gelten.

### <span id="page-4-1"></span>**Terminologie und Konventionen**

In diesem Dokument werden die folgenden Begriffe und Konventionen verwendet:

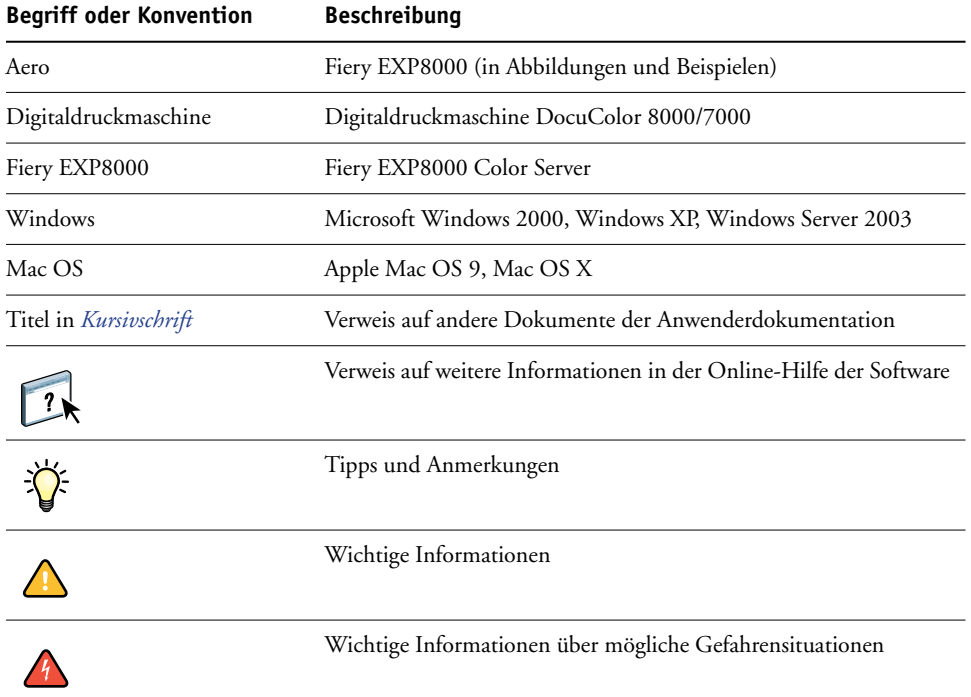

### <span id="page-4-2"></span>**Aufbau dieses Dokuments**

In diesem Dokument werden folgende Themen behandelt:

- Informationen zu Druckertreibern und Druckerbeschreibungsdateien (PPD-Dateien) und zum Einstellen der Druckoptionen des Fiery EXP8000
- Beschreibungen aller Druckoptionen, einschließlich der jeweiligen Standardeinstellungen, Anforderungen und Beschränkungen

## <span id="page-5-2"></span><span id="page-5-0"></span>**ÜBERSICHT ÜBER DIE DRUCKOPTIONEN**

In diesem Abschnitt werden die Druckertreiber und die PPD-Dateien sowie die Druckoptionen des Fiery EXP8000 beschrieben. Darüber hinaus wird beschrieben, wo die Einstellungen für die Druckoptionen vorgenommen werden können.

### <span id="page-5-1"></span>**Druckertreiber und Druckerbeschreibungen**

<span id="page-5-4"></span>Aufträge, die von Computern im Netzwerk gesendet werden, werden auf dem Fiery EXP8000 empfangen, verarbeitet (RIP-Verarbeitung) und anschließend an die Digitaldruckmaschine gesendet. Die Kommunikation zwischen den Mac OS bzw. Windows-Computern im Netzwerk und dem Fiery EXP8000 erfolgt über einen Druckertreiber und Druckerbeschreibungen (PPD-Dateien). Der Treiber ermöglicht den Zugriff auf die speziellen Funktionen des Fiery EXP8000 über das Dialogfenster "Drucken".

<span id="page-5-5"></span>Ein Druckertreiber steuert die Kommunikation zwischen der Anwendung und dem Ausgabegerät. Der Druckertreiber interpretiert die Anweisungen, die von der Anwendung generiert werden, mischt sie mit den von Ihnen angegebenen druckerspezifischen Optionen und übersetzt alle diese Informationen in die vom Ausgabegerät verwendete PostScript-Sprache. Der Druckertreiber erstellt auf diese Weise eine PostScript-Datei, die auf Ihrer Originaldatei und den im Dialogfenster "Drucken" gewählten Optionen basiert.

<span id="page-5-3"></span>Mit einem Druckertreiber können Sie Druckoptionen für Ihre Digitaldruckmaschine festlegen. Dazu muss der Druckertreiber mit der PPD-Datei für den Fiery EXP8000 abgeglichen werden. PPD-Dateien enthalten Informationen über die Funktionen und Fähigkeiten eines bestimmten Ausgabegeräts (z. B. über unterstützte Papiergrößen und Druckmedien). Der Druckertreiber liest die Informationen in der PPD-Datei und stellt sie Ihnen in Form von Druckoptionen zur Verfügung, für die Sie im Dialogfenster "Drucken" die gewünschten Einstellungen festlegen können. Die PPD-Datei für den Fiery EXP8000 enthält Informationen über die Funktionen der Digitaldruckmaschine und des Fiery EXP8000. Informationen über die spezifischen Druckoptionen des Fiery EXP8000 finden Sie in der Tabelle auf [Seite 10.](#page-9-0)

### <span id="page-6-0"></span>**Festlegen von Druckoptionen**

Druckoptionen ermöglichen den Zugriff auf die spezifischen Druckfunktionen der Digitaldruckmaschine und des Fiery EXP8000. Sie können Einstellungen für die Druckoptionen auf die folgenden Arten vornehmen.

Beim Setup

<span id="page-6-3"></span>Die Standardeinstellungen bestimmter Druckoptionen werden beim Setup des Druckservers vom Administrator festgelegt. Wenden Sie sich an Ihren Administrator oder Operator, wenn Sie Informationen zu den Standardeinstellungen des Druckservers benötigen.

• In der Anwendung

Bei Verwendung der Adobe PostScript-Druckertreiber können Sie beim Drucken eines Auftrags Druckoptionen aktivieren und die Einstellungen dafür festlegen. Ausführliche Informationen über das Festlegen von Auftragseinstellungen unter Windows finden Sie im Dokument *[Drucken unter Windows](#page-5-2)*. Ausführliche Informationen über das Festlegen von Auftragseinstellungen unter Mac OS finden Sie im Dokument *[Drucken unter Mac OS](#page-4-3)*.

Mit Downloader

<span id="page-6-2"></span>Beim Laden und Drucken von Dateien mit Downloader können nur einige wenige Einstellungen festgelegt werden; dazu gehören die Anzahl der Kopien, der zu druckende Seitenbereich (nur bei PDF-Dateien) und die Helligkeit (nur bei EPS- und PostScript-Dateien). Klicken Sie, wenn Sie diese Einstellungen ändern wollen, im Fenster von Downloader mit der Liste der zu ladenden Dateien auf "Optionen". Weitere Informationen finden Sie im Dokument *Dienstprogramme*.

• Mit den ColorWise Pro Tools

<span id="page-6-4"></span><span id="page-6-1"></span>Sie können Standardeinstellungen für folgende Optionen festlegen: "CMYK-Simulationsprofil", "CMYK-Simulationsverfahren", "RGB-Quellprofil", "RGB-Separation", "Ausgabeprofil", "Farbwiedergabe", "Spot-Farbabstimmung" "Reinschwarze Texte und Grafiken" und "Schwarz überdrucken". Weitere Informationen über die ColorWise Pro Tools finden Sie im Dokument *[Drucken in Farbe](#page-5-2)*.

• Mit der Anwendung Hot Folders

<span id="page-7-2"></span>Sie können einem mit der Anwendung Hot Folders überwachten Ordner eine Gruppe von Druckoptionen zuordnen. Die Druckoptionen, die Sie für einen überwachten Ordner einstellen, werden auf alle Aufträge angewendet, die zum Drucken an den betreffenden Ordner übergeben werden. Die Einstellungen dieser Druckoptionen überschreiben etwaige Standardeinstellungen.

<span id="page-7-1"></span>Weitere Informationen hierzu finden Sie in der Online-Hilfe der Anwendung Hot Folders.

• Mit der Anwendung Command WorkStation

Doppelklicken Sie in der Anwendung Command WorkStation auf den Auftrag, dessen Eigenschaften Sie ändern wollen.

Weitere Informationen über die Anwendung Command WorkStation finden Sie in der Online-Hilfe dieser Anwendung.

### <span id="page-7-0"></span>**Hierarchie beim Überschreiben von Druckoptionen**

Für das Überschreiben von Einstellungen gilt folgende Hierarchie:

- Die vom Anwender im Druckertreiber festgelegten Einstellungen überschreiben die Einstellungen, die beim Setup des Fiery EXP8000 oder mit den ColorWise Pro Tools festgelegt wurden.
- Einstellungen, die in den Tools für das Auftragsmanagement festgelegt werden, überschreiben die vom Anwender im Druckertreiber festgelegten Einstellungen.

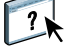

 $\sqrt{2}$ 

### <span id="page-8-2"></span><span id="page-8-0"></span>**DRUCKOPTIONEN**

In diesem Abschnitt werden die Druckoptionen des Fiery EXP8000, ihre Standardeinstellungen und ggf. die für sie geltenden Einschränkungen und Voraussetzungen beschrieben. Darüber hinaus werden bestimmte Druckoptionen eingehender erklärt.

### <span id="page-8-1"></span>**Einstellungen der Druckoptionen**

In der folgenden Tabelle sind in der Spalte "Option und Einstellungen" die Standardeinstellungen des Druckertreibers (PPD-Standardeinstellungen) unterstrichen. Wenn Sie im Druckertreiber keine spezifische Einstellung für eine Option festlegen, druckt der Fiery EXP8000 den Auftrag mit der unterstrichenen Einstellung.

Bei Druckoptionen, die beim Setup konfiguriert werden können (über die Leiste FieryBar, in der Anwendung Command WorkStation, mit den ColorWise Pro Tools oder mit der Komponente Configure), entspricht der "Druckerstandard" der Einstellung, die beim Setup des Fiery EXP8000 festgelegt wurde. Bei Optionen, die beim Setup nicht konfiguriert werden können, druckt der Fiery EXP8000 den Auftrag mit der vorkonfigurierten Druckerstandardeinstellung. Weitere Hinweise enthält die Spalte "Voraussetzungen, Beschränkungen und Informationen".

Die aktuellen Setup-Standardeinstellungen finden Sie auf der Konfigurationsseite, die Sie in der Anwendung Command WorkStation drucken können.

<span id="page-9-5"></span><span id="page-9-4"></span><span id="page-9-3"></span><span id="page-9-2"></span><span id="page-9-1"></span><span id="page-9-0"></span>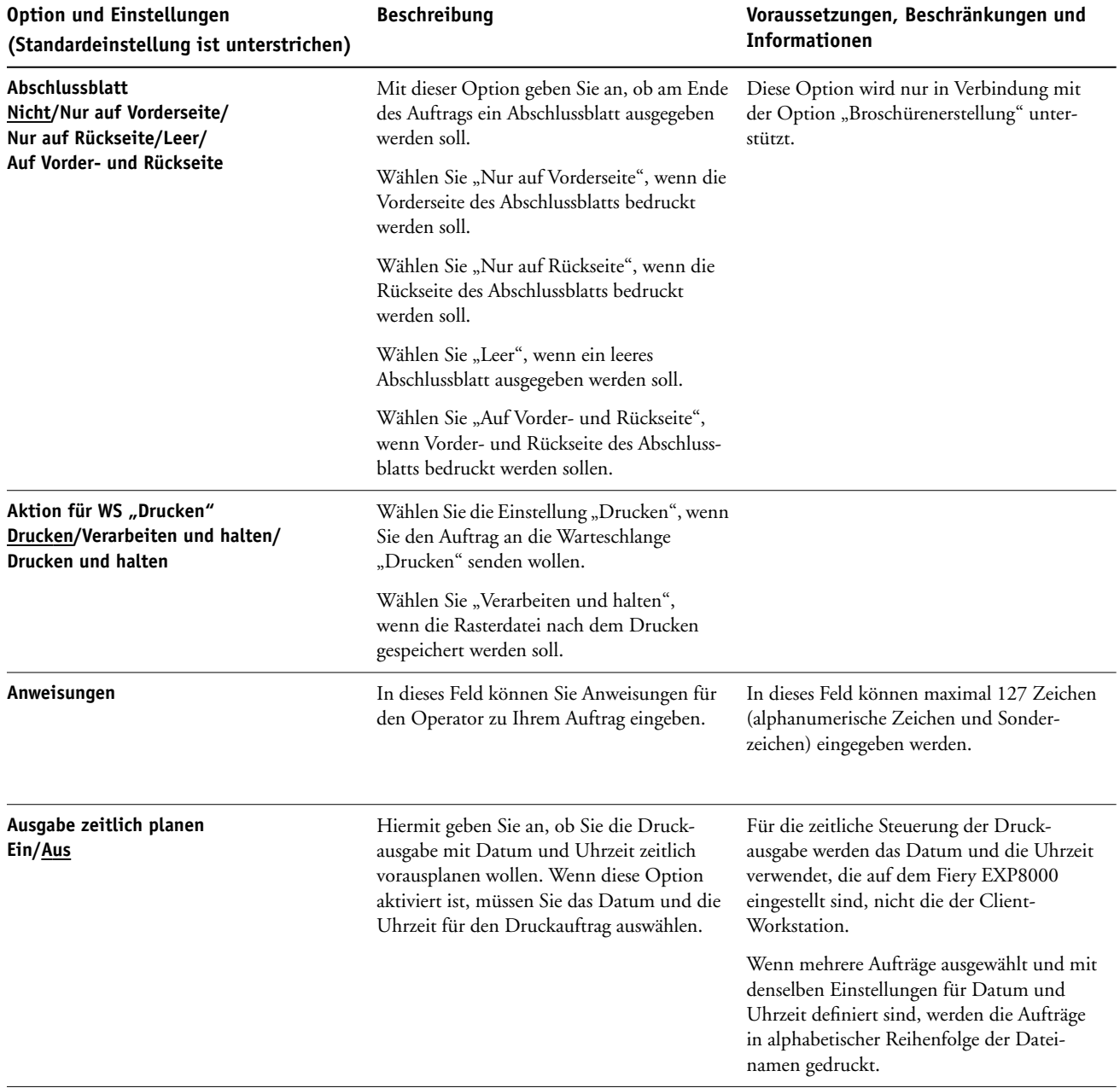

<span id="page-10-4"></span><span id="page-10-3"></span><span id="page-10-2"></span><span id="page-10-1"></span><span id="page-10-0"></span>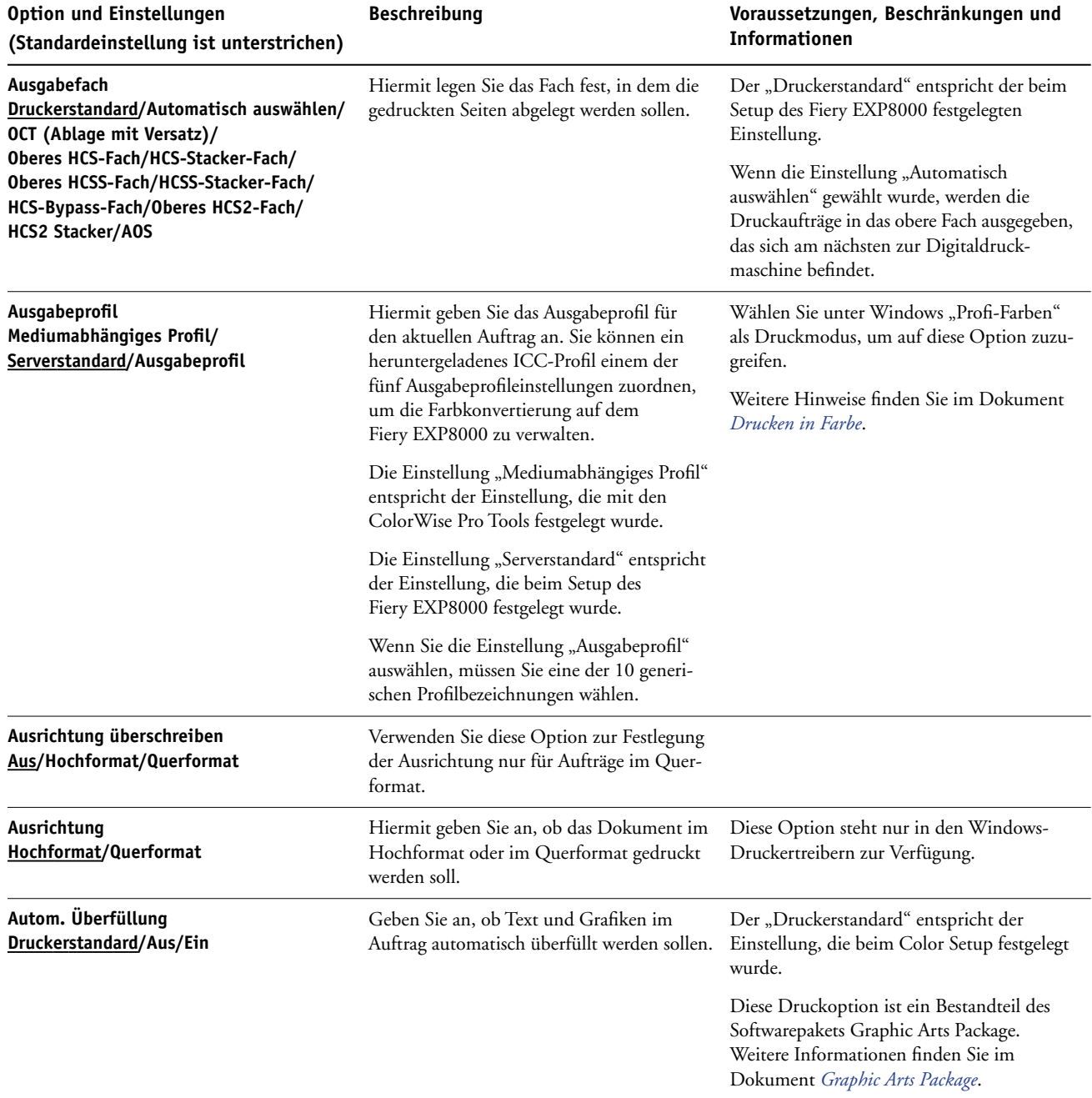

<span id="page-11-3"></span><span id="page-11-2"></span><span id="page-11-1"></span><span id="page-11-0"></span>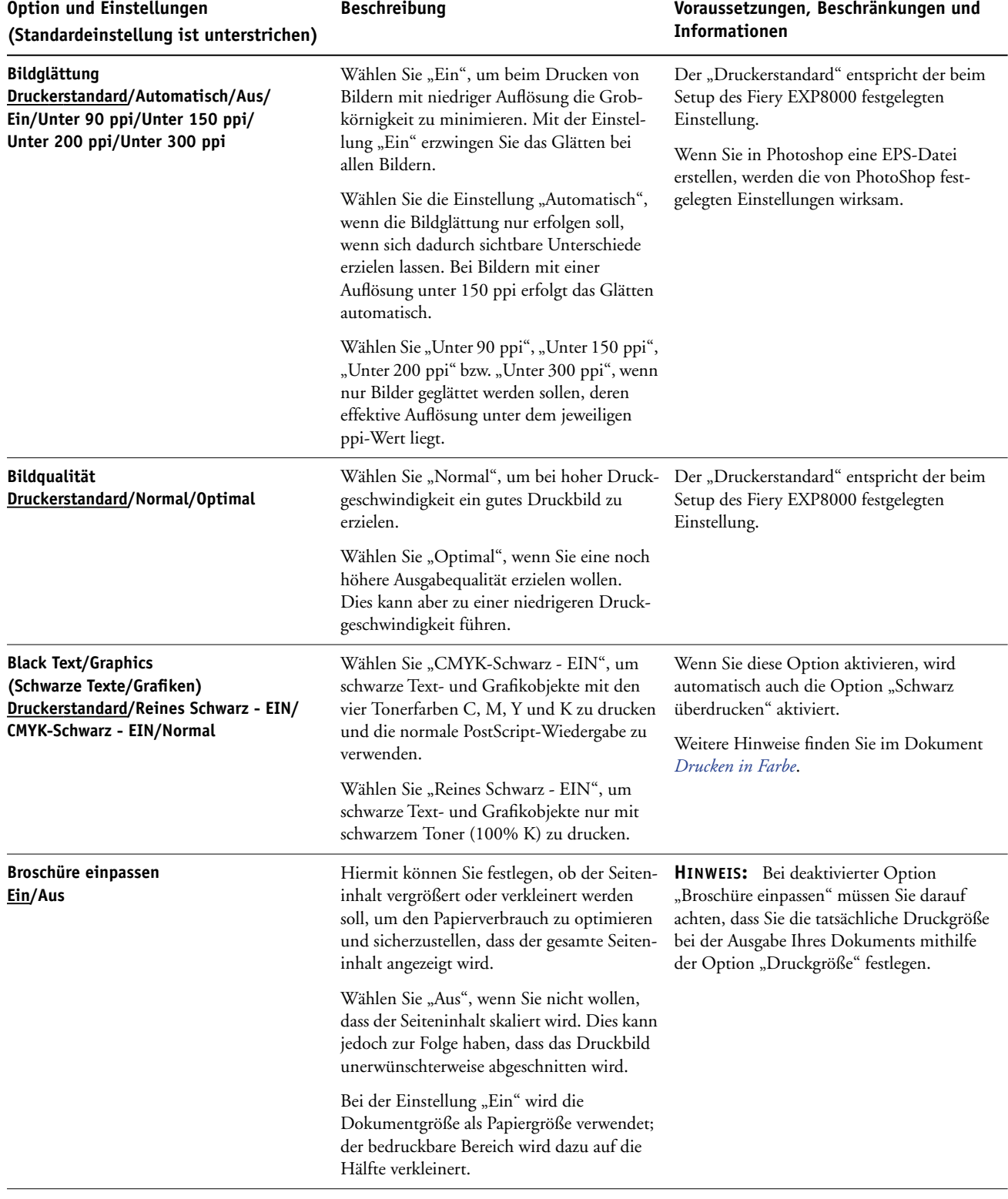

<span id="page-12-3"></span><span id="page-12-2"></span><span id="page-12-1"></span><span id="page-12-0"></span>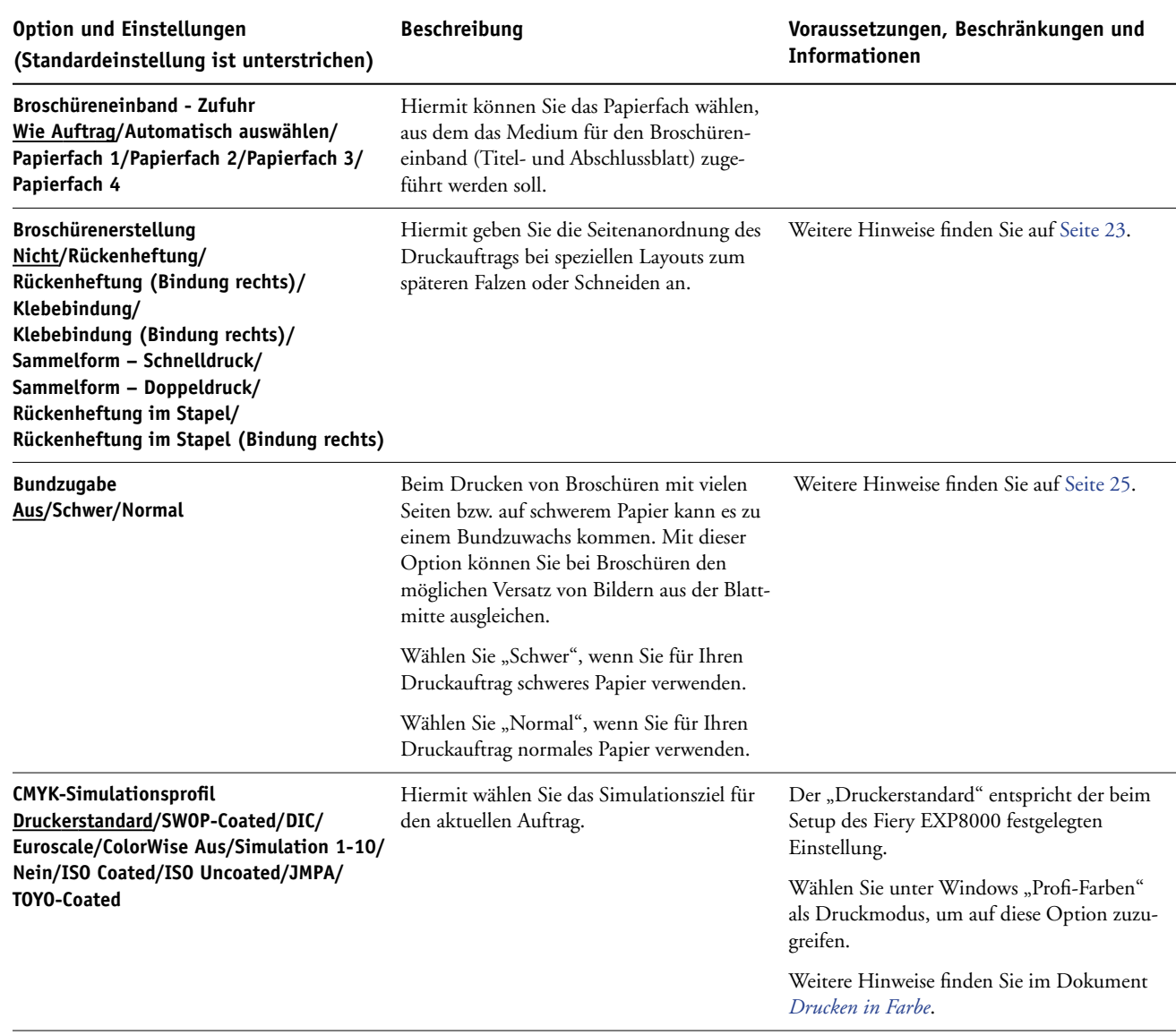

<span id="page-13-4"></span><span id="page-13-3"></span><span id="page-13-2"></span><span id="page-13-1"></span><span id="page-13-0"></span>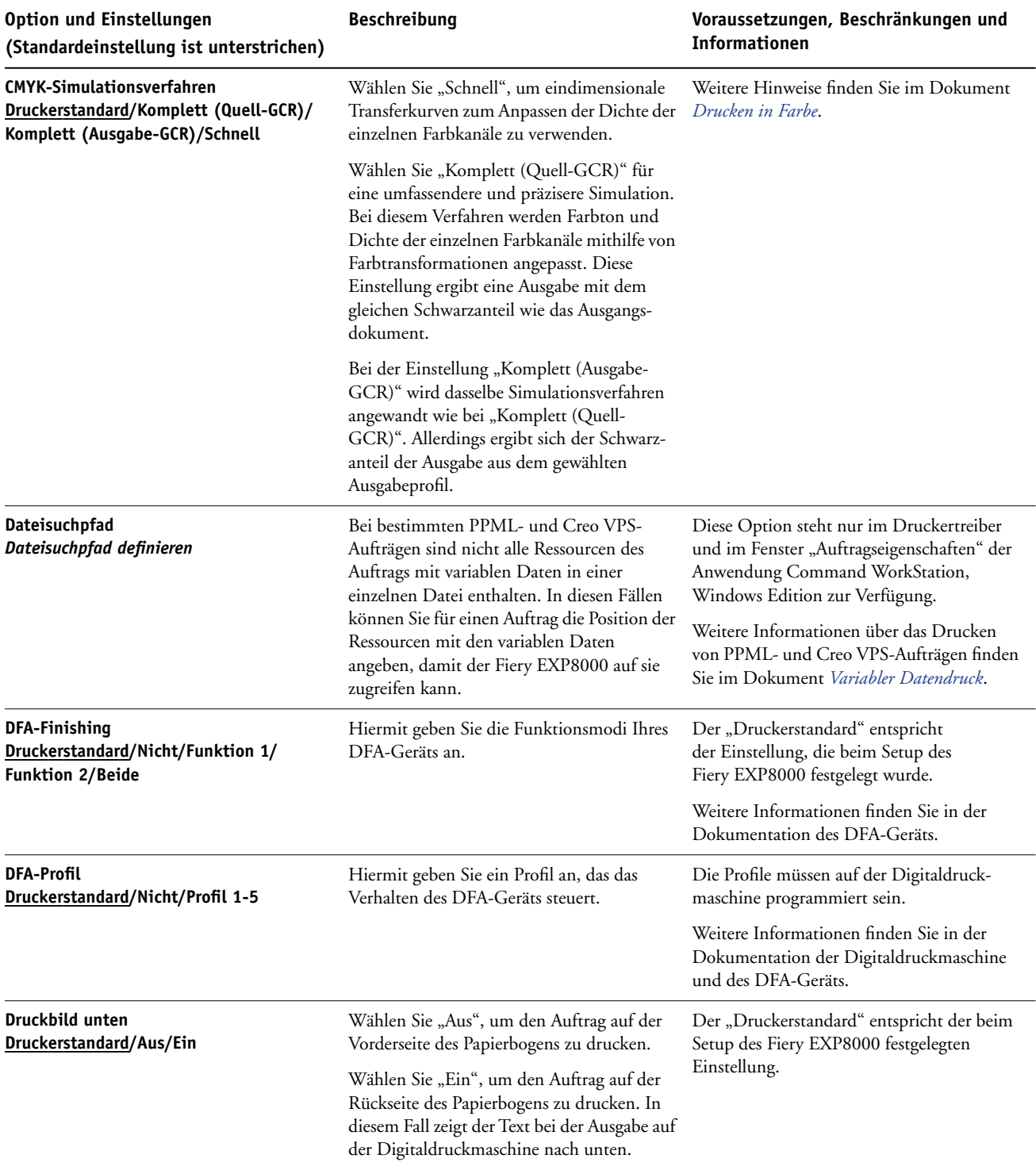

<span id="page-14-7"></span><span id="page-14-6"></span><span id="page-14-5"></span><span id="page-14-4"></span><span id="page-14-3"></span><span id="page-14-2"></span><span id="page-14-1"></span><span id="page-14-0"></span>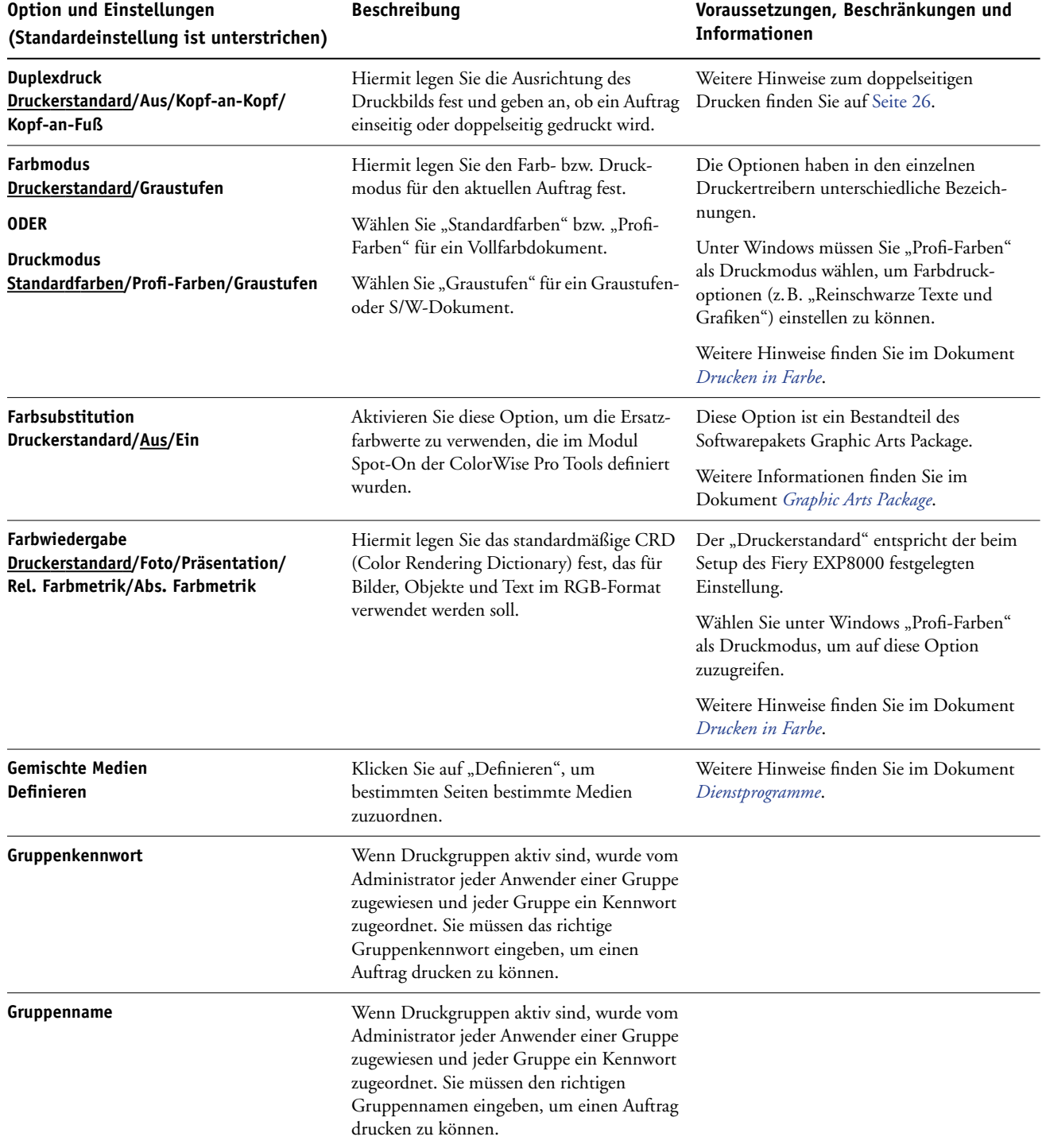

<span id="page-15-6"></span><span id="page-15-5"></span><span id="page-15-4"></span><span id="page-15-3"></span><span id="page-15-2"></span><span id="page-15-1"></span><span id="page-15-0"></span>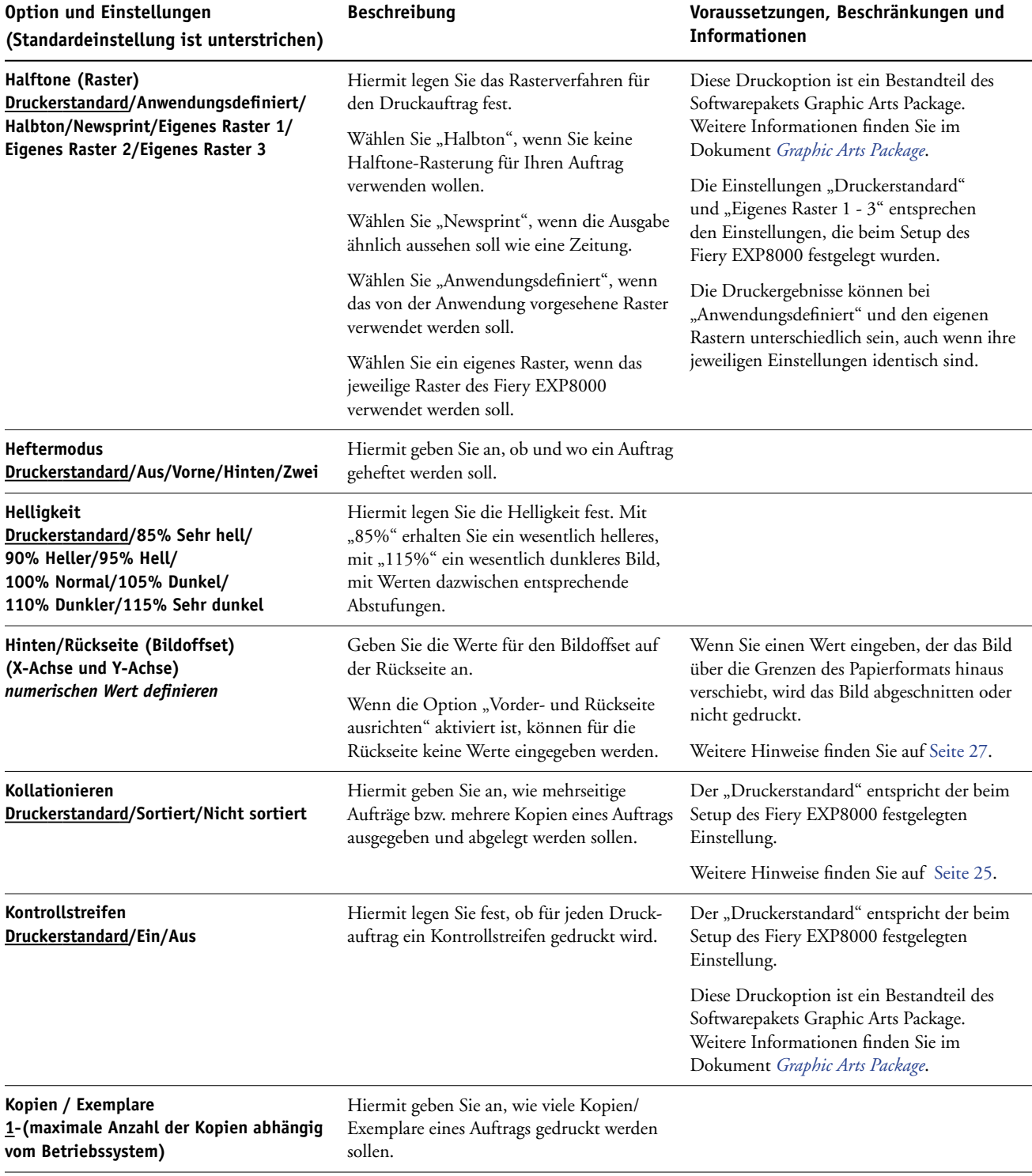

<span id="page-16-5"></span><span id="page-16-4"></span><span id="page-16-3"></span><span id="page-16-2"></span><span id="page-16-1"></span><span id="page-16-0"></span>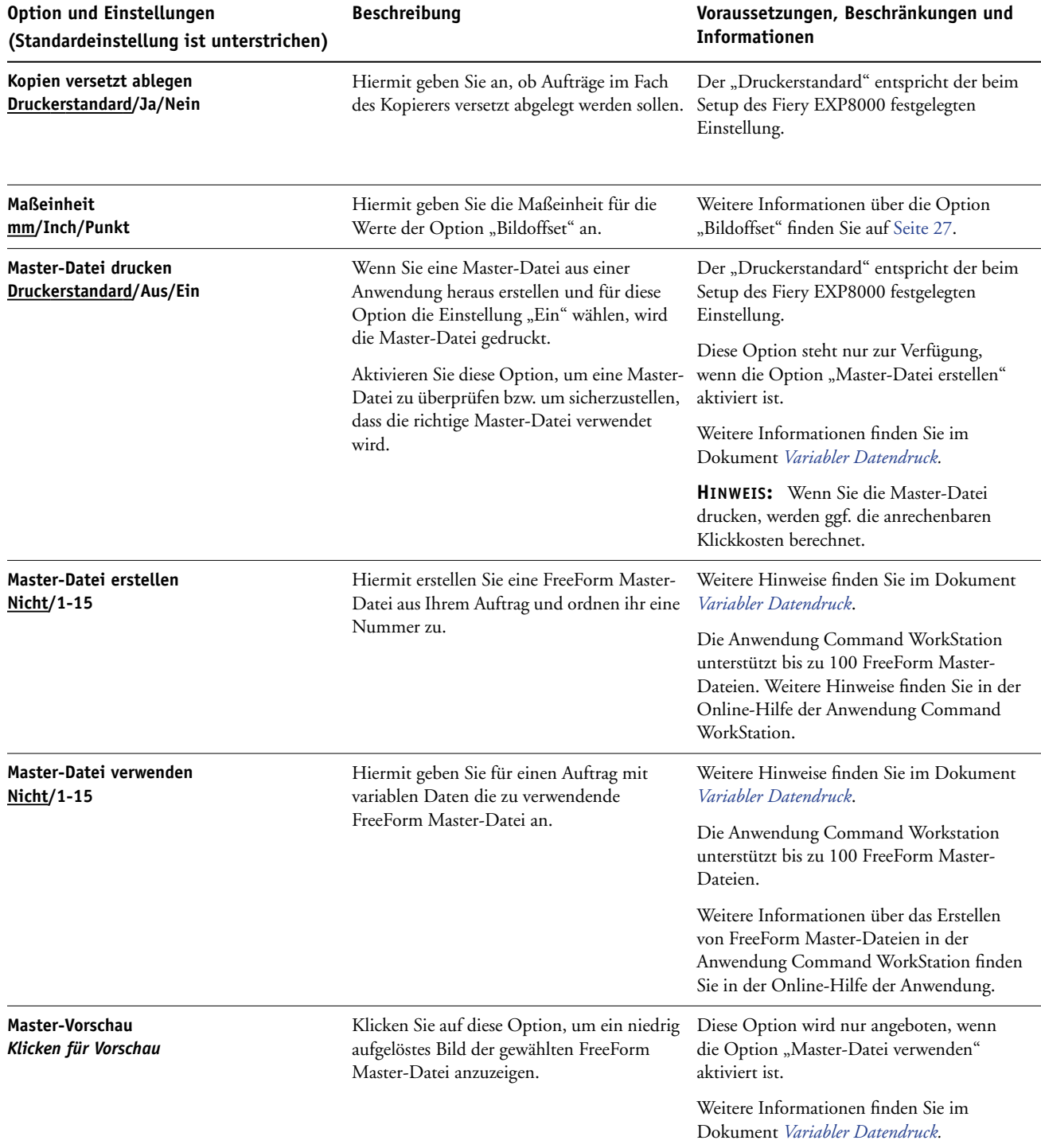

<span id="page-17-5"></span><span id="page-17-4"></span><span id="page-17-3"></span><span id="page-17-2"></span><span id="page-17-1"></span><span id="page-17-0"></span>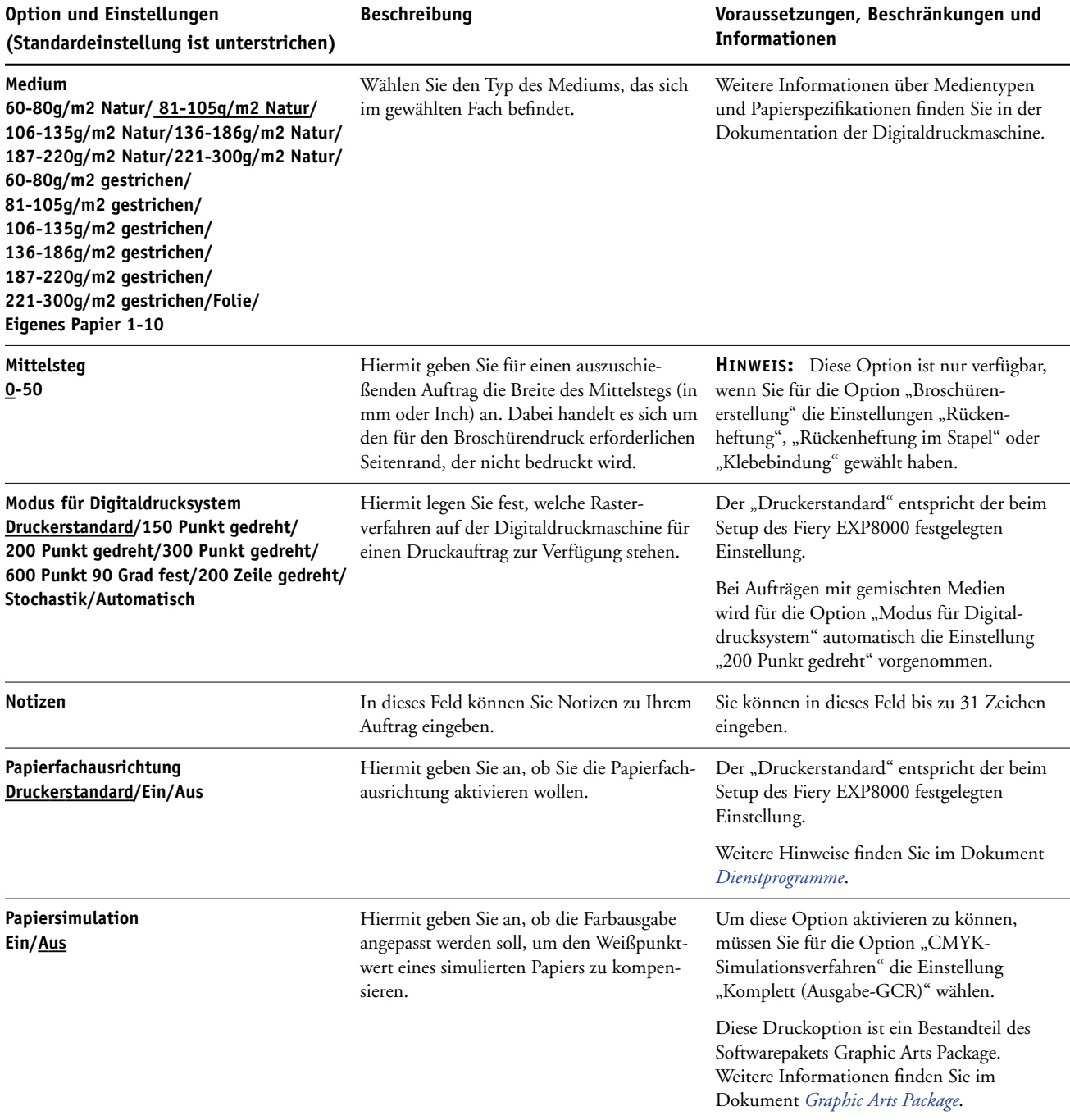

<span id="page-18-6"></span><span id="page-18-5"></span><span id="page-18-4"></span><span id="page-18-3"></span><span id="page-18-2"></span><span id="page-18-1"></span><span id="page-18-0"></span>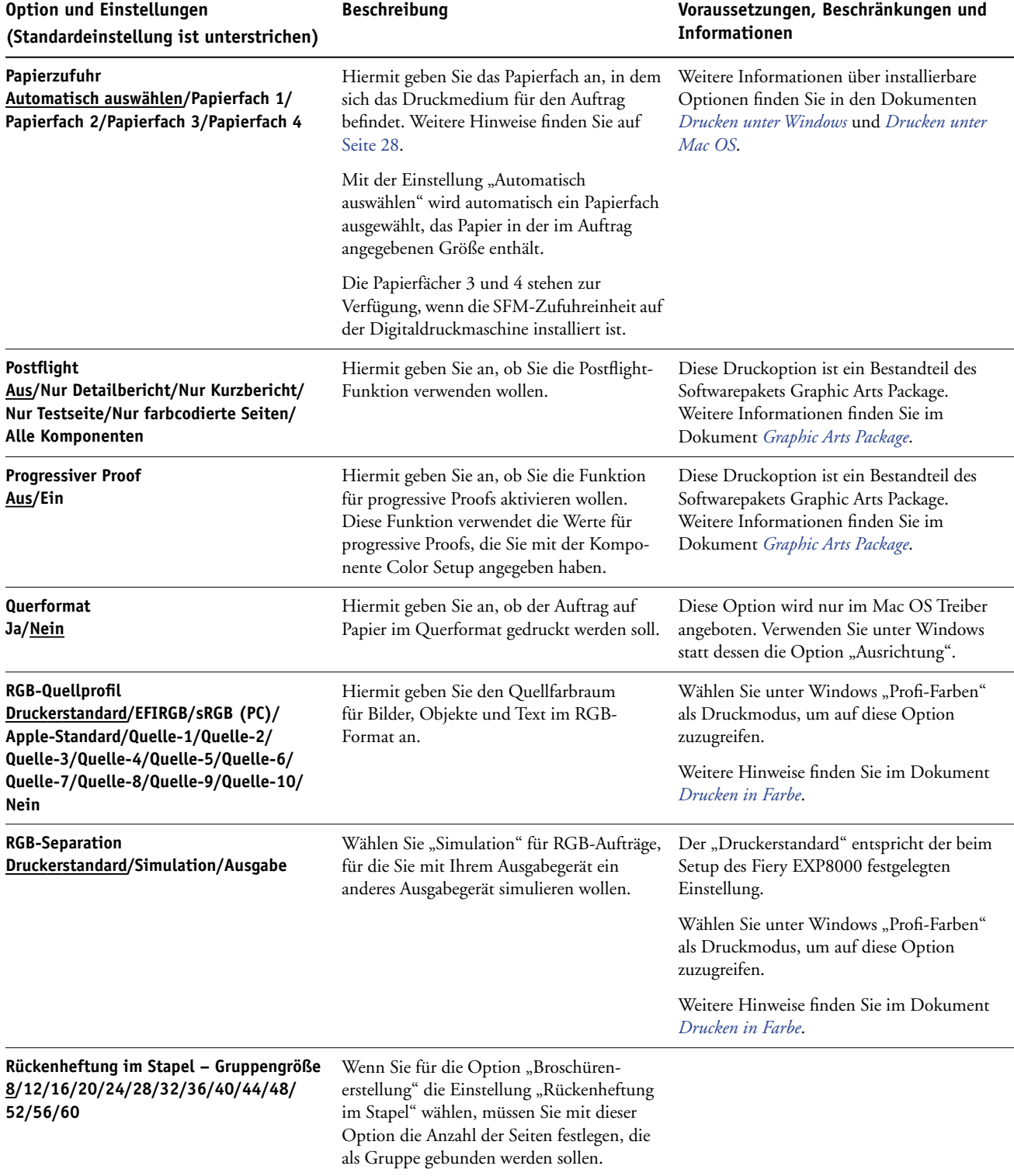

<span id="page-19-3"></span><span id="page-19-2"></span><span id="page-19-1"></span><span id="page-19-0"></span>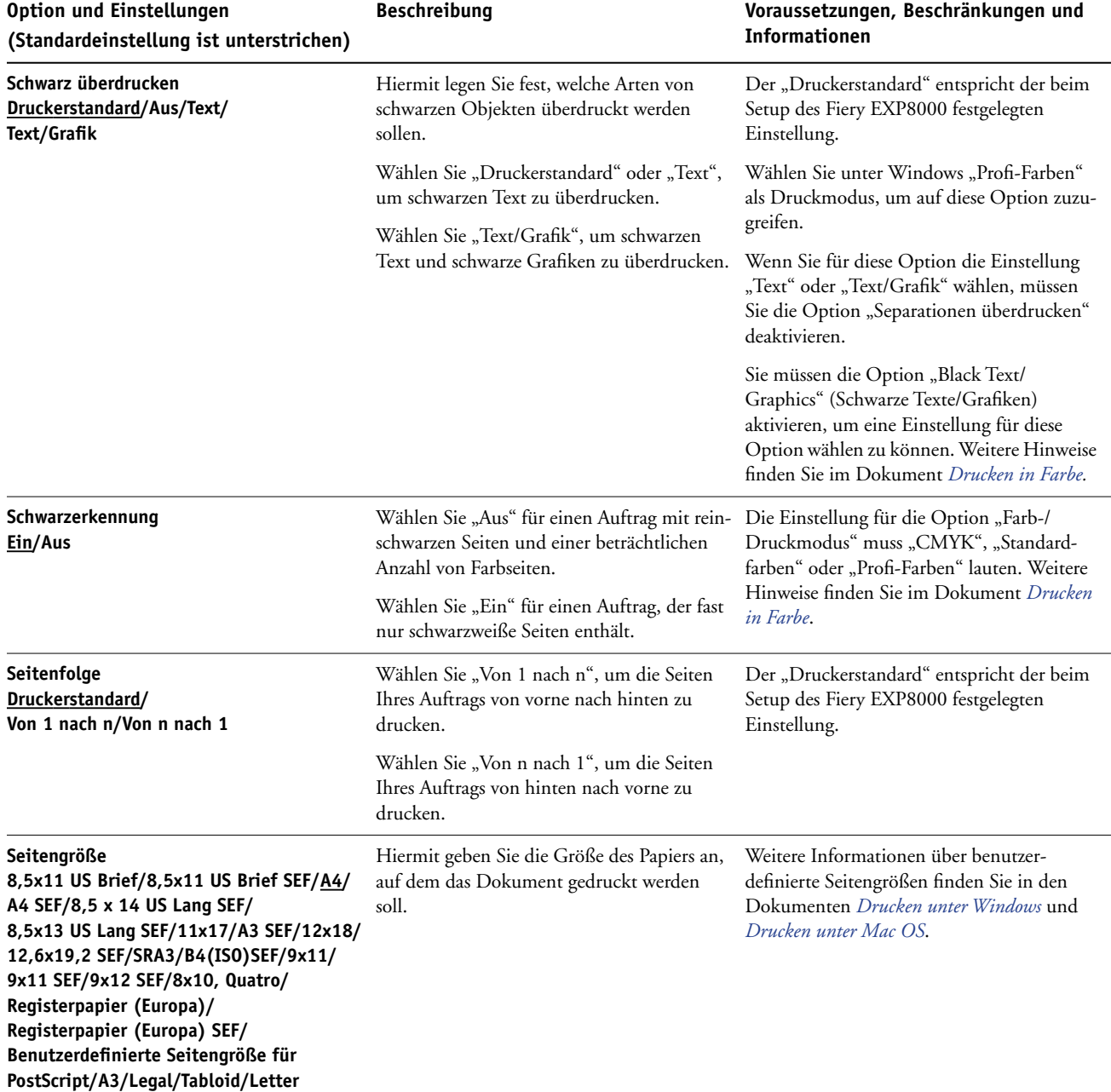

<span id="page-20-4"></span><span id="page-20-3"></span><span id="page-20-2"></span><span id="page-20-1"></span><span id="page-20-0"></span>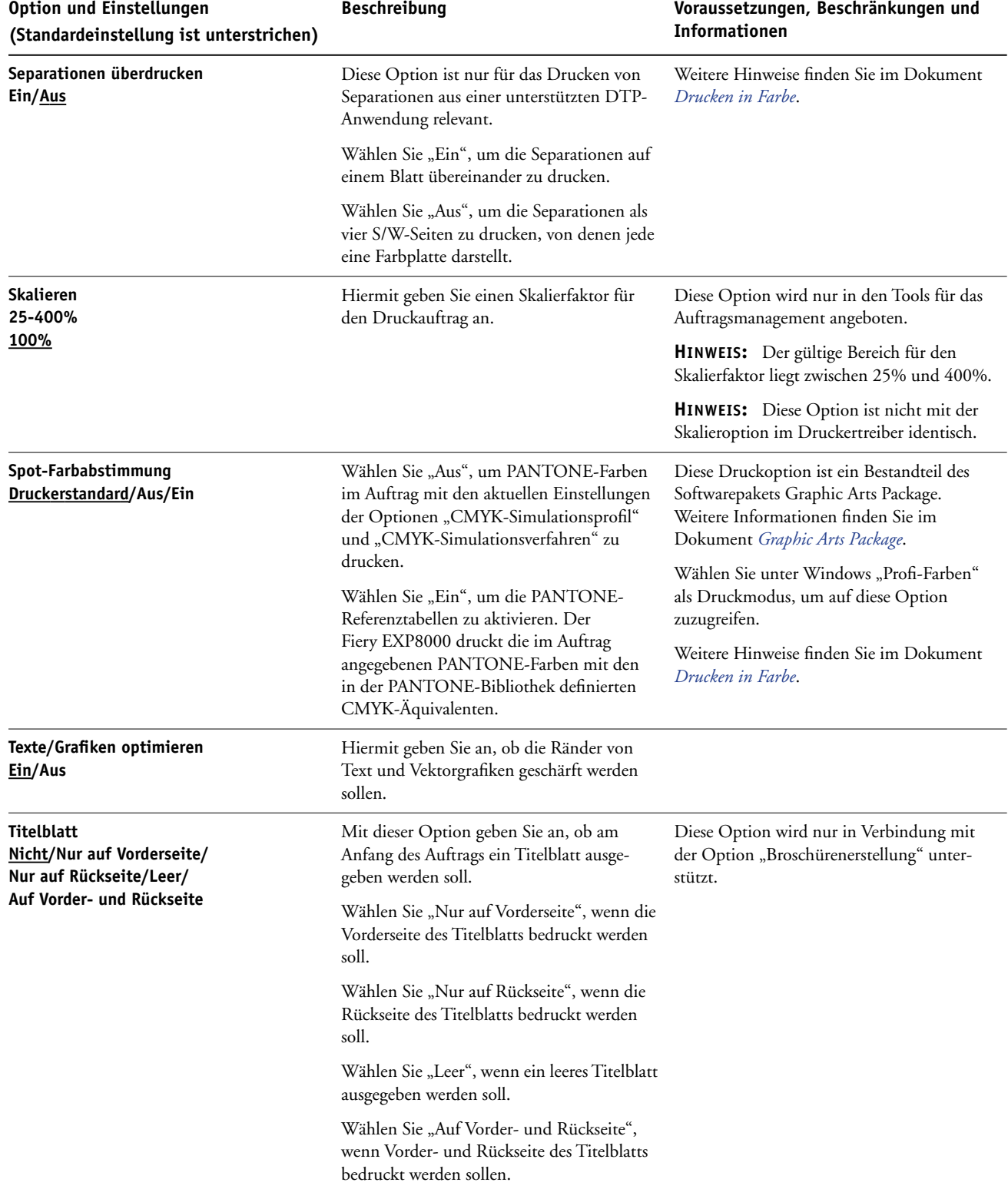

<span id="page-21-2"></span><span id="page-21-1"></span><span id="page-21-0"></span>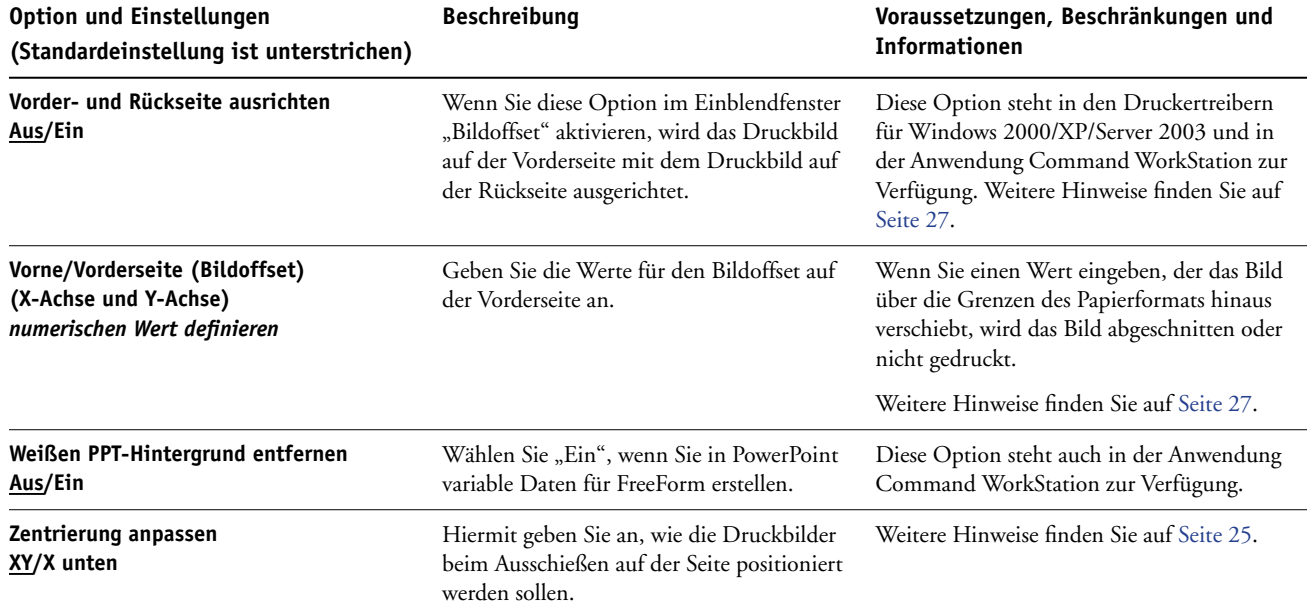

### <span id="page-22-0"></span>**Zusatzinformationen**

In den folgenden Abschnitten finden Sie zusätzliche Hinweise zu einigen Druckoptionen. Weitere Informationen zu den Einstellungen, Beschränkungen und Anforderungen dieser Optionen finden Sie in der Tabelle auf [Seite 10](#page-9-1).

### <span id="page-22-2"></span><span id="page-22-1"></span>**Broschürenerstellung**

Mit dieser Option legen Sie die Anordnung der Seiten eines Auftrags basierend auf speziellen Layouts für das spätere Falzen oder Schneiden fest.

**HINWEIS:** Benutzerdefinierte Seitengrößen werden beim Erstellen von Broschüren nicht unterstützt.

**Aus:** Der Auftrag wird gedruckt, ohne dass Ausschießfunktionen für Broschüren verwendet werden.

<span id="page-22-4"></span>**Rückenheftung:** Wählen Sie diese Einstellung, wenn ein Dokument komplett als Broschüre ausgeschossen und alle Blätter in der für eine Broschüre erforderlichen Weise gefalzt und angeordnet werden sollen. Die bedruckten Blätter können ineinander gelegt und entlang des Mittelstegs geheftet oder gebunden werden.

Bei diesem Bindeverfahren können Sie mit der Option "Bundzugabe" dem Bundzuwachs entgegen wirken, der beim Ausschießen und Drucken von Broschüren auftreten kann. Weitere Hinweise finden Sie im Abschnitt [Bundzugabe auf Seite 26](#page-25-0).

**Rückenheftung (Bindung rechts):** Diese Einstellung unterscheidet sich von der Einstellung "Rückenheftung" nur dadurch, dass die Seitenfolge von rechts nach links verläuft.

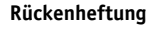

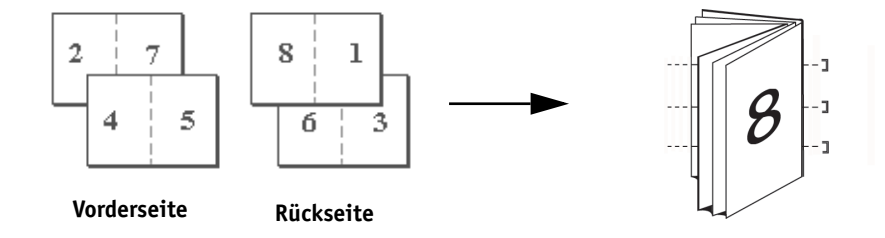

<span id="page-22-3"></span>**Klebebindung:** Wählen Sie diese Einstellung, wenn die bedruckten Blätter einzeln gefalzt und für das Binden aufeinander gelegt werden sollen. Die aufeinander gelegten Blätter können an der hinteren Kante beschnitten und verklebt werden.

**Klebebindung (Bindung rechts):** Diese Einstellung unterscheidet sich von der Einstellung "Klebebindung" nur dadurch, dass die Seitenfolge von rechts nach links verläuft.

**Klebebindung**

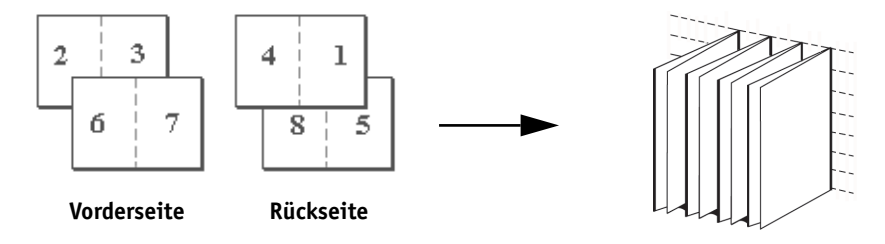

<span id="page-23-0"></span>**Sammelform - Doppeldruck:** Wählen Sie diese Einstellung, wenn der Inhalt der ersten Seite im Auftrag auf dem ersten Blatt dupliziert werden soll. Auf dem nächsten Blatt wird die zweite Seite des Auftrags dupliziert, usw. Werden die bedruckten Blätter in der Mitte geschnitten, ergeben sich zwei vollständige Kopien des Auftragsdokuments.

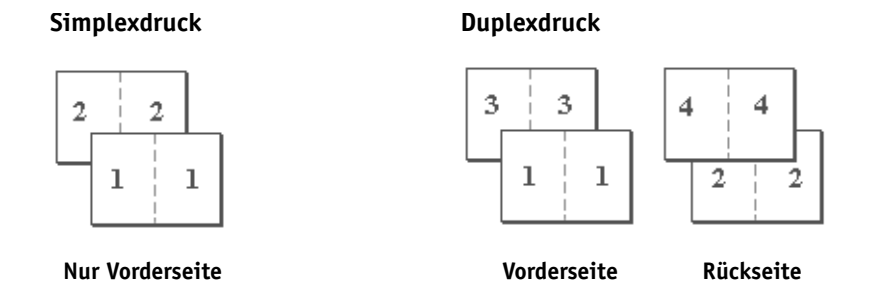

**Sammelform - Schnelldruck:** Wählen Sie diese Einstellung, wenn Sie die Ausgabe eines Auftrags beschleunigen wollen. Bei dieser Einstellung werden die bedruckten Blätter gestapelt und in der Mitte geschnitten. Werden die beiden Stapel übereinander gelegt, liegen die Seiten des Auftrags in der richtigen Reihenfolge vor. Die Seiten werden automatisch so angeordnet, dass sich durch das Schneiden der Blätter und das Übereinanderlegen der beiden Stapel ein vollständiges Exemplar des Auftragsdokuments ergibt und zugleich die Druckdauer verkürzt wird.

**Sammelform - Schnelldruck**

**Sammelform - Doppeldruck**

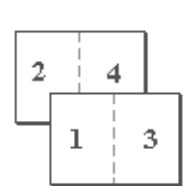

**Nur Vorderseite Vorderseite Rückseite**

<span id="page-23-1"></span>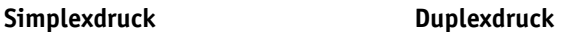

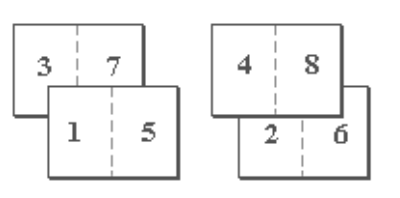

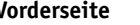

**Rückenheftung im Stapel:** Wählen Sie diese Einstellung, um die Verfahren der Rücken- und Klebebindung miteinander zu kombinieren. Zwei oder mehr Gruppen (bestimmte Anzahl von Seiten) werden aufeinander gestapelt, an einer gemeinsamen Falzlinie ausgerichtet und zusammengeklebt.

**Rückenheftung im Stapel (Bindung rechts):** Diese Einstellung unterscheidet sich von der Einstellung "Rückenheftung im Stapel" nur dadurch, dass die Seitenfolge von rechts nach links verläuft.

#### <span id="page-24-3"></span><span id="page-24-0"></span>**Zentrierung anpassen**

Mit dieser Option geben Sie an, wie das Druckbild auf der Seite positioniert werden soll.

HINWEIS: Die Option "Zentrierung anpassen" ist nur verfügbar, wenn die Broschürenerstellung aktiviert, für die Ausrichtung die Einstellung "Hochformat" gewählt und für die Option "Layout" die Einstellung "1fach" oder "2fach" festgelegt wurde.

Die folgende Tabelle stellt dar, wie sich die Einstellungen für die Option "Zentrierung anpassen" auf das Druckbild auswirken.

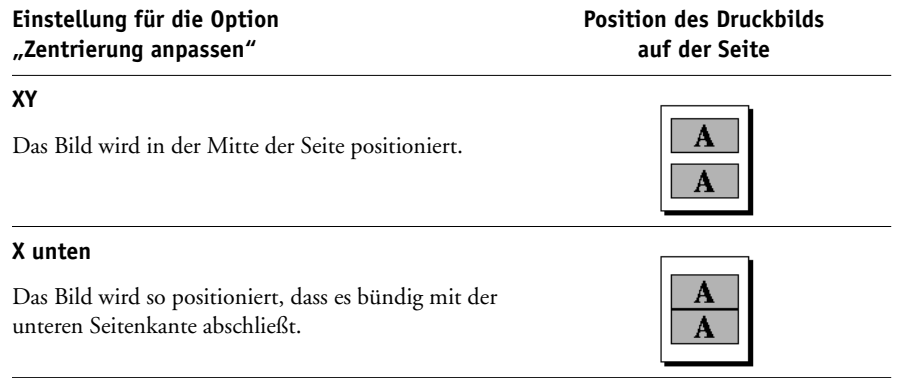

### <span id="page-24-2"></span><span id="page-24-1"></span>**Kollationieren**

Mit dieser Option können Sie die Art der Sortierung festlegen.

**Sortiert:** Sämtliche Exemplare des Auftrags werden sortiert und in der Reihenfolge 1-n / 1-n / ... abgelegt.

**Nicht sortiert:** Sämtliche Exemplare des Auftrags werden sortiert und in der Reihenfolge 1,1 / 2,2 / 3,3 ... abgelegt.

**HINWEIS:** Das Kollationieren von Aufträgen mit gemischten Medien oder mit variablen Daten erfolgt in anderer Weise als bei anderen Aufträgen. Bei Aufträgen mit gemischten Medien werden die Kopien eines gesamten Auftrags nach Finishing-Set sortiert. Bei Aufträgen mit variablen Daten werden die Kopien eines gesamten Auftrags nach Datensatz sortiert.

### <span id="page-25-0"></span>**Bundzugabe**

Mit dieser Option können Sie beim Drucken von Broschüren den möglichen Versatz von Bildern aus der Blattmitte (Bundzuwachs) ausgleichen. Der Bundzuwachs kann beim Drucken von Broschüren mit vielen Seiten bzw. auf schwerem Papier auftreten.

**HINWEIS:** Damit diese Option verwendet werden kann, muss für die Option "Broschürenerstellung" die Einstellung "Rückenheftung", "Rückenheftung (Bindung rechts)", "Klebebindung" oder "Klebebindung (Bindung rechts)" und für die Option "Duplexdruck" die Einstellung "Kopf-an-Kopf" gewählt werden.

### <span id="page-25-2"></span><span id="page-25-1"></span>**Duplexdruck**

Die vom Fiery EXP8000 unterstützte Digitaldruckmaschine ist für den automatischen Duplexdruck ausgerüstet. Wenn für die Option "Duplexdruck" eine der Duplexeinstellungen ausgewählt ist, wendet die Digitaldruckmaschine das Papier automatisch, damit die Rückseite bedruckt werden kann.

#### **AUFTRAG AUTOMATISCH DOPPELSEITIG DRUCKEN**

**1 Wählen Sie "Drucken" in Ihrer Anwendung und suchen Sie die Option für den Duplexdruck.**

<span id="page-25-3"></span>Die Druckoptionen für den Fiery EXP8000 befinden sich bei den unterstützten Druckertreibern in unterschiedlichen Bereichen.

**2 Wählen Sie eine Einstellung für den Duplexdruck.**

**Kopf-an-Kopf:** Bei dieser Einstellung sind die Druckbilder auf Vorderseite (1) und Rückseite (2) gleich ausgerichtet.

**Kopf-an-Fuß:** Bei dieser Einstellung werden die Druckbilder auf der Rückseite (2) relativ zur Vorderseite (1) auf dem Kopf gedruckt.

In der folgenden Tabelle wird dargestellt, wie sich die Einstellung der Option "Duplexdruck" auf das Druckbild auswirkt.

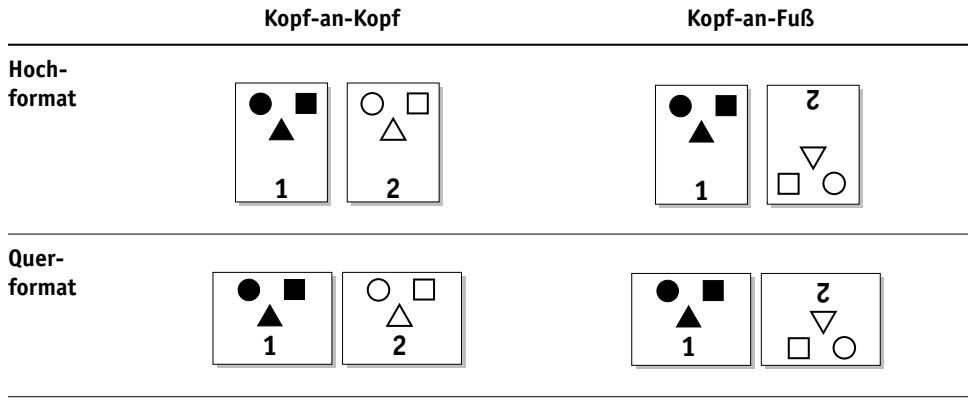

### <span id="page-26-1"></span><span id="page-26-0"></span>**Bildoffset**

Mit der Option "Bildoffset" können Sie festlegen, wie weit das Druckbild auf jeder Seite relativ zur X-Achse (horizontal) und zur Y-Achse (vertikal) verschoben werden soll. Indem Sie das Druckbild auf diese Weise verschieben, ermöglichen Sie die Verwendung verschiedener Weiterverarbeitungsoptionen (z.B. Heftung oder Bindung). Die Option "Bildoffset" verhindert, dass das Druckbild abgeschnitten wird.

**HINWEIS:** Diese Option steht nur in den Windows-Druckertreibern und in der Anwendung Command WorkStation zur Verfügung.

HINWEIS: Diese Option wird nur für Aufträge wirksam, bei denen für die Option "Layout" die Einstellung "1fach" festgelegt wurde.

#### **BILDOFFSET FÜR EINEN DRUCKAUFTRAG FESTLEGEN**

1 Öffnen Sie im Druckertreiber das Einblendfenster "Bildoffset".

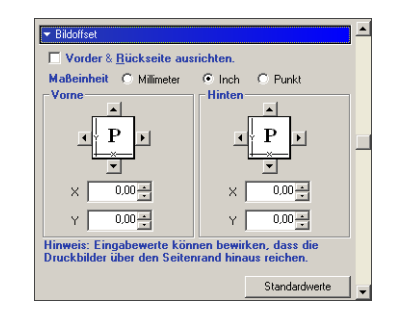

- **2 Wählen Sie die gewünschte Maßeinheit.**
- **3 Geben Sie die Einstellungen für den Bildoffset auf der Vorder- und der Rückseite in die Felder für die X-Achse und die Y-Achse ein. Sie können die Werte auch mithilfe der Pfeiltasten einstellen.**

**HINWEIS:** Der Maximalwert für die X-Achse und die Y-Achse ist 999,99 Punkt/13,88 Inch/ 352,77 mm.

**4 Aktivieren Sie die Option "Vorder- und Rückseite ausrichten", um die Druckbilder auf der Vorder- und Rückseite proportional auszurichten.**

### <span id="page-27-0"></span>**Papierzufuhr**

<span id="page-27-2"></span>Bei der Einstellung "Automatisch auswählen" kann die Digitaldruckmaschine das Papier aus jedem Fach einziehen, das Papier in der benötigten Größe enthält. Bei dieser Einstellung kann die Digitaldruckmaschine auch automatisch auf ein anderes Fach zugreifen, falls das Papier im zunächst gewählten Fach während der Ausgabe eines Auftrags zu Ende geht.

Wenn Sie die Einstellung "Automatisch auswählen" auswählen, muss auf der Digitaldruckmaschine die automatische Fachumschaltung aktiviert sein.

### <span id="page-27-3"></span><span id="page-27-1"></span>**Skalieren**

Als Operator können Sie einen vom Anwender festgelegten Skalierungswert überschreiben; allerdings wird die neue Einstellung relativ zu der vom Anwender festgelegten Einstellung interpretiert. Wenn beispielsweise ein Anwender einen Auftrag mit einem Skalierungswert von 50% sendet und Sie als Operator diesen Wert durch "200%" überschreiben, wird der Auftrag mit 50% von 200%, d. h. mit 100% der Originalgröße gedruckt.

### **INDEX 29**

## <span id="page-28-1"></span><span id="page-28-0"></span>**INDEX**

### **A**

[Abschlussblatt, Option 10](#page-9-2) [Aktion für WS "Drucken", Option 10](#page-9-3) [Anweisungen 10](#page-9-4) Auftragsoptionen [Abschlussblatt, Option 10](#page-9-2) [Aktion für WS "Drucken", Option 10](#page-9-3) [Ausgabe zeitlich planen, Option 10](#page-9-5) [Ausgabefach, Option 11](#page-10-0) [Ausgabeprofil, Option 11](#page-10-1) [Ausrichtung überschreiben, Option 11](#page-10-2) [Ausrichtung, Option 11](#page-10-3) [Autom. Überfüllung, Option 11](#page-10-4) [Bildglättung, Option 12](#page-11-0) [Bildqualität, Option 12](#page-11-1) [Black Text/Graphics \(Schwarze Texte/](#page-11-2) Grafiken), Option 12 [Broschüre einpassen, Option 12](#page-11-3) [Broschüreneinband - Zufuhr, Option 13](#page-12-0) [Broschürenerstellung, Option 13](#page-12-1) [Bundzugabe, Option 13](#page-12-2) [CMYK-Simulationsprofil, Option 13](#page-12-3) [CMYK-Simulationsverfahren, Option 14](#page-13-0) [DFA-Finishing, Option 14](#page-13-1) [DFA-Profil, Option 14](#page-13-2) [Druckbild unten, Option 14](#page-13-3) [Druckeinstellungen 8](#page-7-1) [Druckmodus, Option 15](#page-14-0) [Duplexdruck, Option 15,](#page-14-1) [26](#page-25-2) [Farbmodus, Option 15](#page-14-2) [Farbsubstitution, Option 15](#page-14-3) [Farbwiedergabe, Option 15](#page-14-4) [Gemischte Medien, Option 15](#page-14-5) [Halftone \(Raster\), Option 16](#page-15-0) [Heftermodus, Option 16](#page-15-1) [Helligkeit, Option 16](#page-15-2) [Hinten/Rückseite, Option \(Bildoffset\) 16](#page-15-3) [Kollationieren, Option 16](#page-15-4) [Kopien / Exemplare, Option 16](#page-15-5) [Kopien versetzt ablegen, Option 17](#page-16-0) [Master-Datei drucken, Option 17](#page-16-1) [Master-Datei erstellen, Option 17](#page-16-2) [Master-Datei verwenden, Option 17](#page-16-3)

[Master-Vorschau, Option 17](#page-16-4) [Medium, Option 18](#page-17-0) [Mittelsteg, Option 18](#page-17-1) [Modus für Digitaldrucksystem, Option 18](#page-17-2) [Papierfachausrichtung, Option 18](#page-17-3) [Papiersimulation, Option 18](#page-17-4) [Papierzufuhr, Option 19](#page-18-0) [Postflight, Option 19](#page-18-1) [Progressiver Proof, Option 19](#page-18-2) [RGB-Quellprofil, Option 19](#page-18-3) [RGB-Separation, Option 19](#page-18-4) [Schwarz überdrucken, Option 20](#page-19-0) [Schwarzerkennung, Option 20](#page-19-1) [Seitenfolge, Option 20](#page-19-2) [Seitengröße, Option 20](#page-19-3) [Separationen überdrucken, Option 16,](#page-15-6) [21](#page-20-0) [Skalieren, Option 21](#page-20-1) [Spot-Farbabstimmung, Option 21](#page-20-2) [Texte/Grafiken optimieren, Option 21](#page-20-3) [Titelblatt, Option 21](#page-20-4) [Vorne/Vorderseite, Option \(Bildoffset\) 22](#page-21-0) [Weißen PPT-Hintergrund entfernen,](#page-21-1)  Option 22 [Zentrierung anpassen, Option 22](#page-21-2) [Ausgabe zeitlich planen, Option 10](#page-9-5) [Ausgabefach, Option 11](#page-10-0) [Ausgabeprofil, Option 11](#page-10-1) [Ausrichtung überschreiben, Option 11](#page-10-2) [Ausrichtung, Option 11](#page-10-3) [Autom. Überfüllung, Option 11](#page-10-4)

#### **B**

[Bildglättung, Option 12](#page-11-0) Bildoffset [Definition 27](#page-26-1) [Bildqualität, Option 12](#page-11-1) [Black Text/Graphics \(Schwarze Texte/Grafiken\),](#page-11-2)  Option 12 [Broschüre einpassen, Option 12](#page-11-3) [Broschüreneinband - Zufuhr, Option 13](#page-12-0) [Broschürenerstellung, Option 13,](#page-12-1) [23](#page-22-2) [Bundzugabe, Option 13](#page-12-2)

### **C**

[CMYK-Simulationsprofil, Option 13](#page-12-3) [CMYK-Simulationsverfahren, Option 14](#page-13-0) ColorWise Pro Tools [Auftragsoptionen 7](#page-6-1)

### **D**

[Dateisuchpfad, Feld 14](#page-13-4) Definition [Bildoffset 27](#page-26-1) [DFA-Finishing, Option 14](#page-13-1) [DFA-Profil, Option 14](#page-13-2) [Doppeldruck, Einstellung 24](#page-23-0) Downloader [Auftragsoptionen 7](#page-6-2) [Druckbild unten, Option 14](#page-13-3) Drucken [Duplexseiten 15,](#page-14-1) [26](#page-25-3) Druckerstandard [Möglichkeiten der Festlegung 7](#page-6-3) [Druckmodus, Option 15](#page-14-0) [Duplexdruck, Option 15,](#page-14-1) [26](#page-25-2)

### **F**

[Farbmodus, Option 15](#page-14-2) [Farbsubstitution, Option 15](#page-14-3) [Farbwiedergabe, Option 15](#page-14-4)

### **G**

[Gemischte Medien, Option 15](#page-14-5) [Gruppenkennwort 15](#page-14-6) [Gruppenname 15](#page-14-7)

### **H**

[Halftone \(Raster\), Option 16](#page-15-0) [Heftermodus, Option 16](#page-15-1) [Helligkeit, Option 7,](#page-6-4) [16](#page-15-2) [Hinten/Rückseite, Option \(Bildoffset\) 16](#page-15-3) Hot Folders [Auftragsoptionen 8](#page-7-2)

### **K**

[Klebebindung 23](#page-22-3) [Kollationieren, Option 16,](#page-15-4) [25](#page-24-2) [Kopien / Exemplare, Option 16](#page-15-5) [Kopien versetzt ablegen, Option 17](#page-16-0)

### **M**

[Maßeinheit, Option 17](#page-16-5) [Master-Datei drucken, Option 17](#page-16-1) [Master-Datei erstellen, Option 17](#page-16-2) [Master-Datei verwenden, Option 17](#page-16-3) [Master-Vorschau, Option 17](#page-16-4) [Medium, Option 18](#page-17-0) [Mittelsteg, Option 18](#page-17-1) [Modus für Digitaldrucksystem, Option 18](#page-17-2)

### **N**

[Notizen, Feld 18](#page-17-5)

### **P**

[Papierfachausrichtung, Option 18](#page-17-3) [Papierfächer im Drucker 28](#page-27-2) [Papiersimulation, Option 18](#page-17-4) [Papierzufuhr, Option 19,](#page-18-0) [28](#page-27-2) [Postflight, Option 19](#page-18-1) [PostScript-Druckerbeschreibungsdatei,](#page-5-3) *siehe* PPD PostScript-Druckertreiber [Allgemeine Beschreibung 6](#page-5-4) PPD (PostScript-Druckerbeschreibungsdatei) [Optionen 8](#page-7-1) [Progressiver Proof, Option 19](#page-18-2)

### **Q**

[Querformat, Option 19](#page-18-5)

### **R**

[RGB-Quellprofil, Option 19](#page-18-3) [RGB-Separation, Option 19](#page-18-4) [RIP-Verarbeitung 6](#page-5-5) [Rückenheftung im Stapel – Gruppengröße,](#page-18-6)  Option 19

### **S**

[Schnelldruck, Einstellung für](#page-23-1)  Broschürenoption 24 [Schwarz überdrucken, Option 20](#page-19-0) [Schwarzerkennung, Option 20](#page-19-1) [Seiten\(bereich\) 7](#page-6-4) [Seitenfolge, Option 20](#page-19-2) [Seitengröße, Option 20](#page-19-3) [Separationen überdrucken, Option 16,](#page-15-6) [21](#page-20-0) [Skalieren, Option 21,](#page-20-1) [28](#page-27-3) [Spot-Farbabstimmung, Option 21](#page-20-2) [Standardbroschüre, Einstellung 23](#page-22-4)

### **T**

[Texte/Grafiken optimieren, Option 21](#page-20-3) [Titelblatt, Option 21](#page-20-4)

### **U**

[Überschreiben von Auftragseinstellungen 8](#page-7-1)

### **V**

[Vorne/Vorderseite, Option \(Bildoffset\) 22](#page-21-0)

### **W**

[Weißen PPT-Hintergrund entfernen, Option 22](#page-21-1)

### **Z**

[Zentrierung anpassen, Option 22,](#page-21-2) [25](#page-24-3)